# epati

## Client Definitions Product: Antikor v2 - Next Generation Firewall

Guides

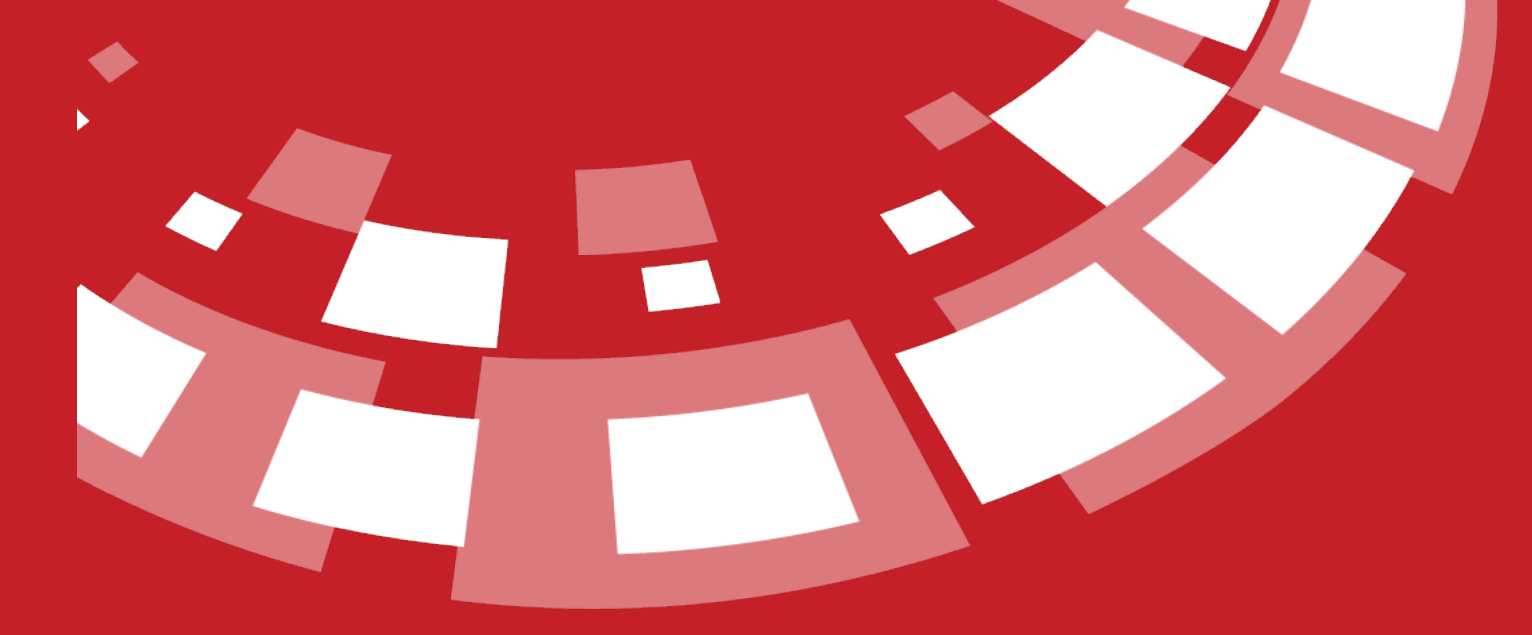

www.epati.com.tr

## epati **Client Definitions**

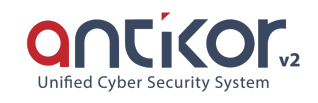

This is the section where the clients' records are defined. To add a new user, you can manually register by filling the information form in the Client Definitions - New Registration window that will come up after the Add button is clicked.

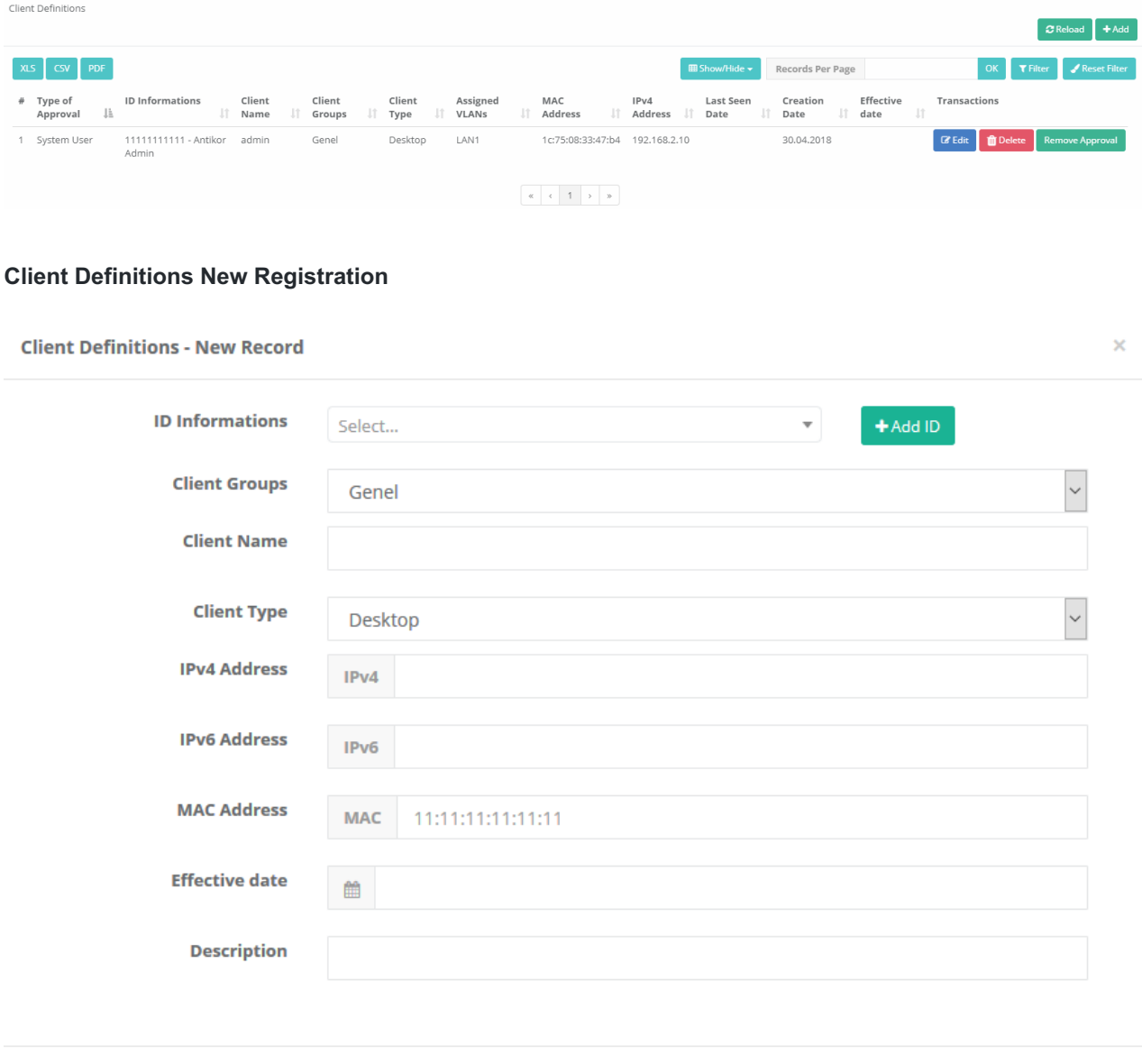

 $B$  Save

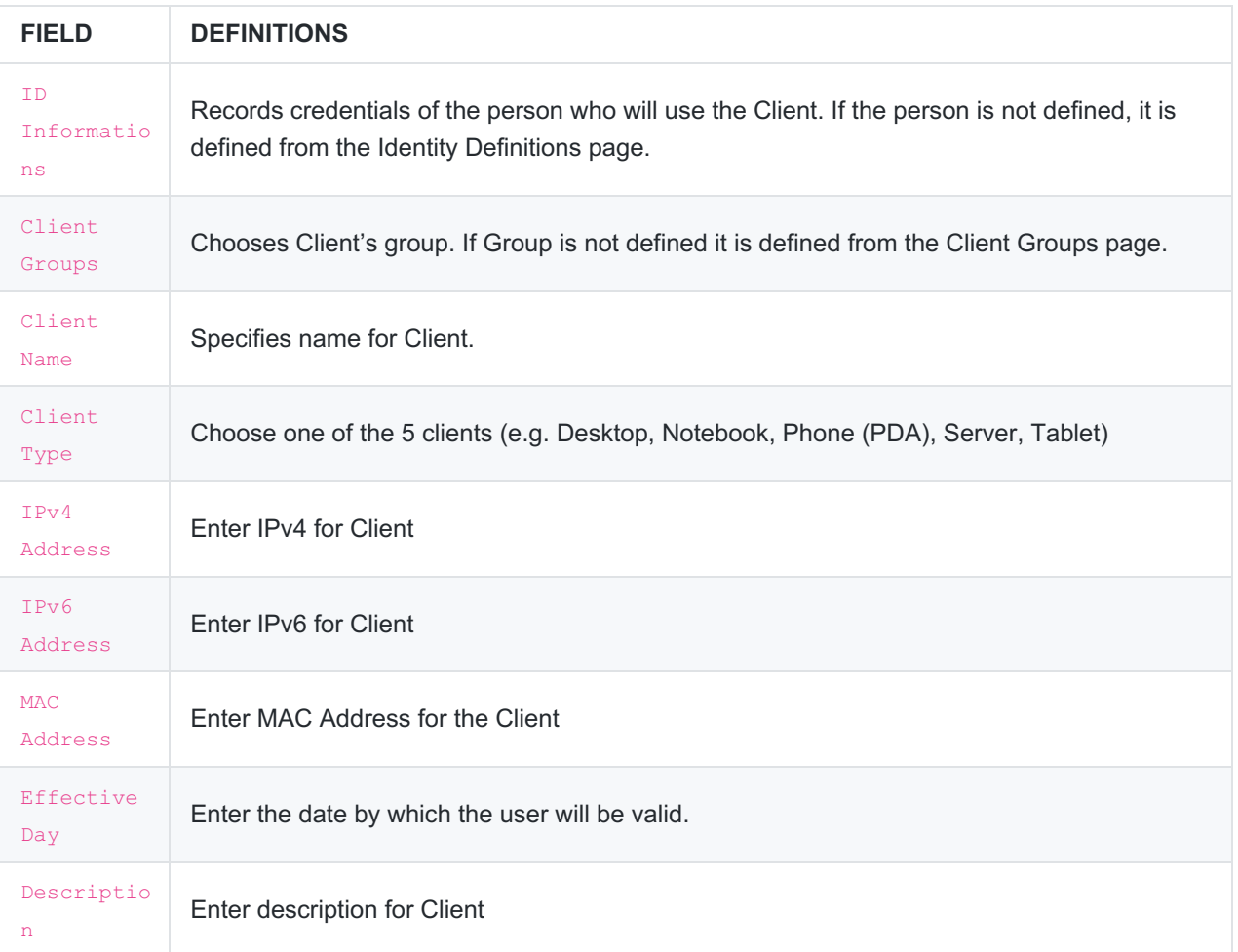

### **Editing Client Definition Record**

Information about the registration can be arranged by clicking the Edit button.

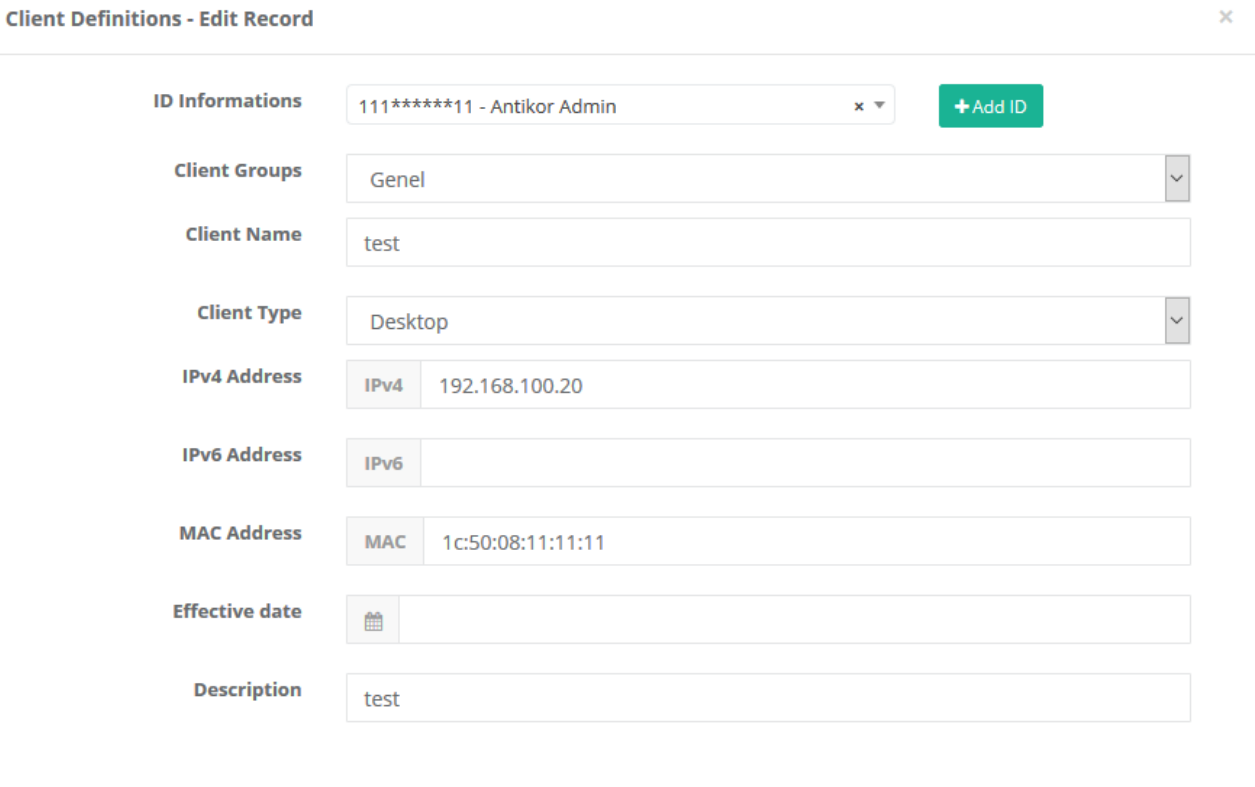

O Cancel **B** Save

Note: When clicking on the Add Identity button, the incoming form and the identification definitions are mentioned in the new registration section.

#### | **FIELD** | **DECRIPTION** |

 $|-\left|-\right|$ 

| ID Informations | Edit Client's credentials | | Client Groups | Edit Client's group | | Client Name | Edit Client's name | | Client Type | Edit Client's type | | IPv4 Address |Edit Client's IPv4 address | | IPv6 Address | Edit Client's IPv6 address | | MAC Address | Edit Client's MAC address | | Effective Day | Edit the date by which the user will be valid. | | Description | Edit description of Client. |

ePati Cyber Security Technologies Inc. Mersin Universitesi Ciftlikkoy Kampusu Teknopark Idari Binasi Kat: 4 No: 411 Zip Code: 33343 Yenisehir / MERSIN / TURKIYE Www.epati.com.tr Minfo@epati.com.tr  $\bigstar$  +90 324 361 02 33 음 +90 324 361 02 39

 $\mathbf{L}$